## Entering a new Insurance Provider in AVImark

• From the **Client Information Display** select **Work with (menu)** then select **System Tables**

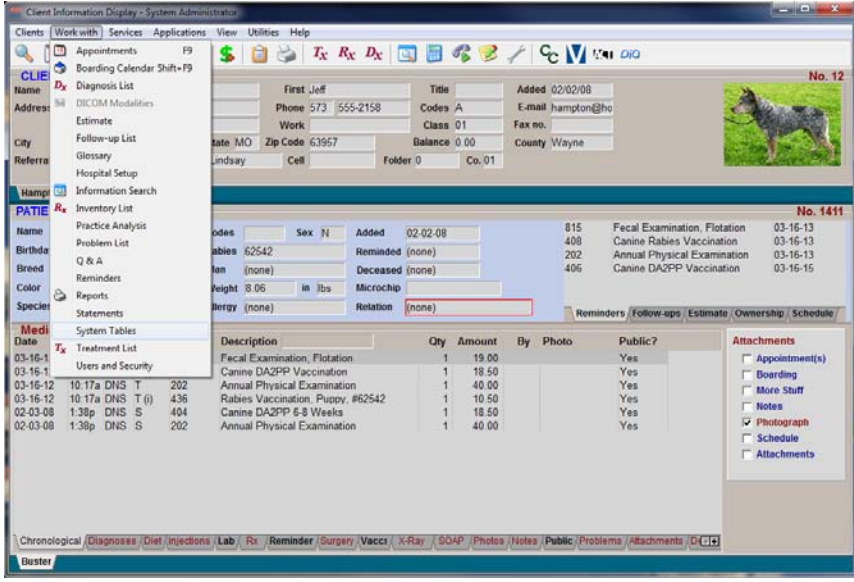

- Within the System Table window locate the **Insurance Providers** table and select it with a **leftclick.**
- **Click** on the right side of the screen to highlight in that area.

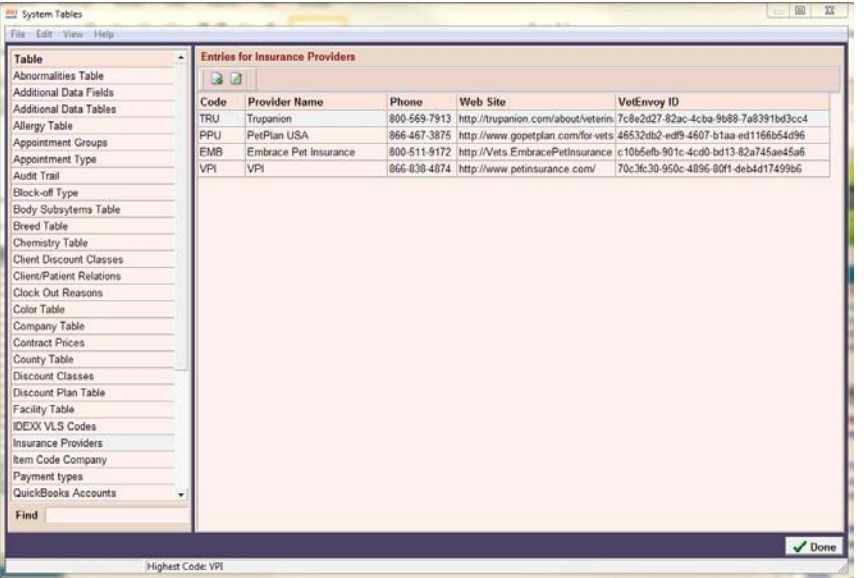

• **Right-click, New** to open the New Insurance Provider Entry window.

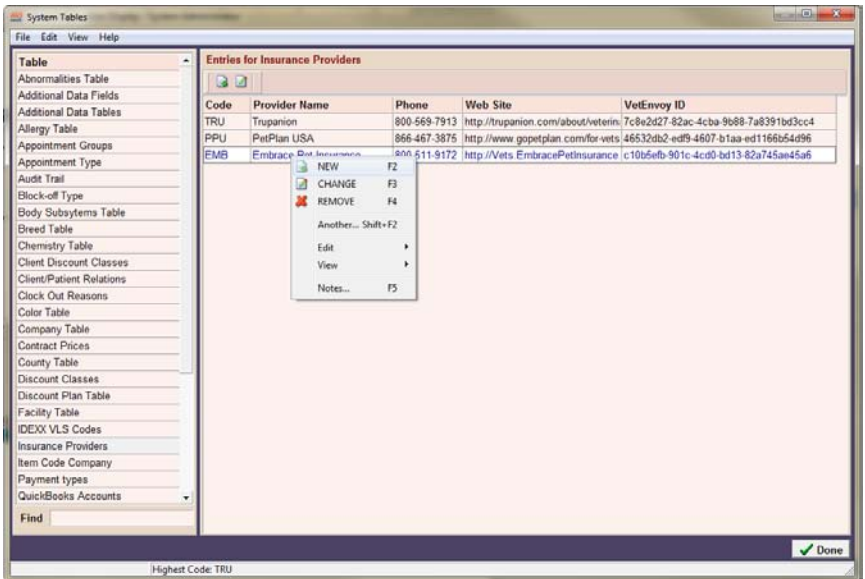

• Fill in the appropriate fields with the information below, then click **OK** to continue.

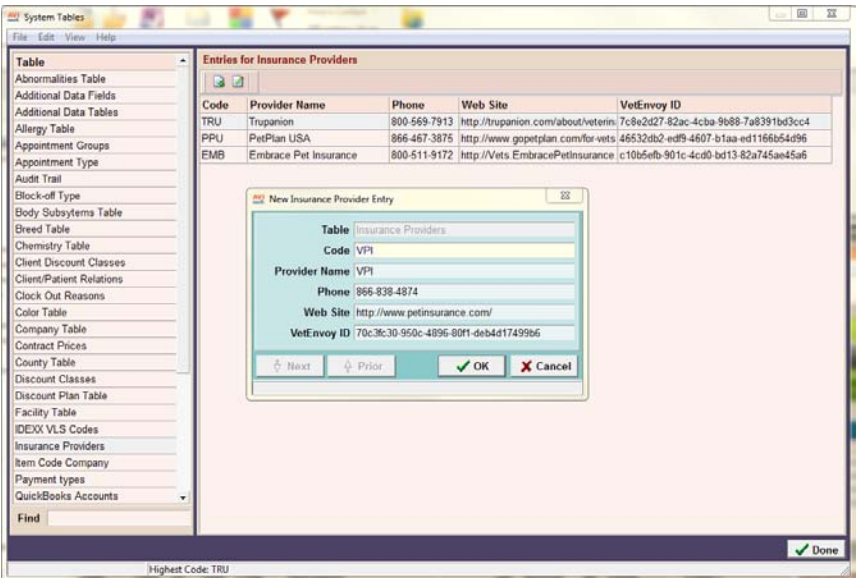

## Code: **VPI**

Provider**: Veterinary Pet Insurance (VPI)**

Phone: **866-838-4874**

Website: **http://vets.petinsurance.com/**

VetEnvoyID: **70c3fc30-950c-4896-80f1-deb4d17499b6**